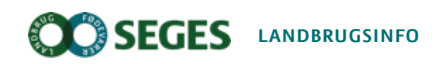

Planter

## Vækststadieudviklingen i vinterhvede vises nu i CropManager

I forhold til planlægning af gødningsudbringelse eller anvendelse af planteværn kan det være nyttigt at kende afgrødens aktuelle vækststadie. I CropManager kan du nu følge vækststadieudviklingen i dine vinterhvedemarker.

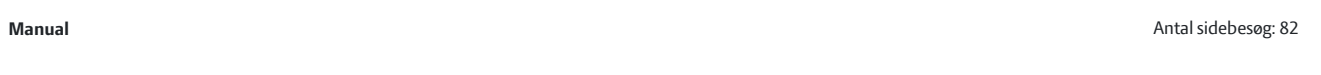

I CropManager vises vækststadieudviklingen beregnet ved en model, der bygger på data fra Registreringsnettet. Modellen simulerer udviklingen fra vækststadie 21, 22 eller 23 og op til stadie 75 udelukkende på baggrund af døgnmiddeltemperaturen, baseret på lokale vejrdata fra DMI. Hvert år startes modellen op tilpasset de enkelte landsdele ud fra lokale observationer af det aktuelle vækststadie efter vinteren. Læs mere i artiklen: [Vækststadiemodel](https://www.landbrugsinfo.dk/public/6/6/e/afgroder_vakststadiemodel_for_vinterhvede) for vinterhvede

Det skal understreges, at selvom modellen giver et godt bud vækststadieudviklingen i dine marker, er det vigtigt også selv at følge udviklingen med observationer i marken.

## **Sådan gør du:**

Log på CropManager med dit AgroID, vælg en mark med vinterhvede og klik herefter på 'Vækststadie for afgrøde' - se Figur 1 nedenfor.

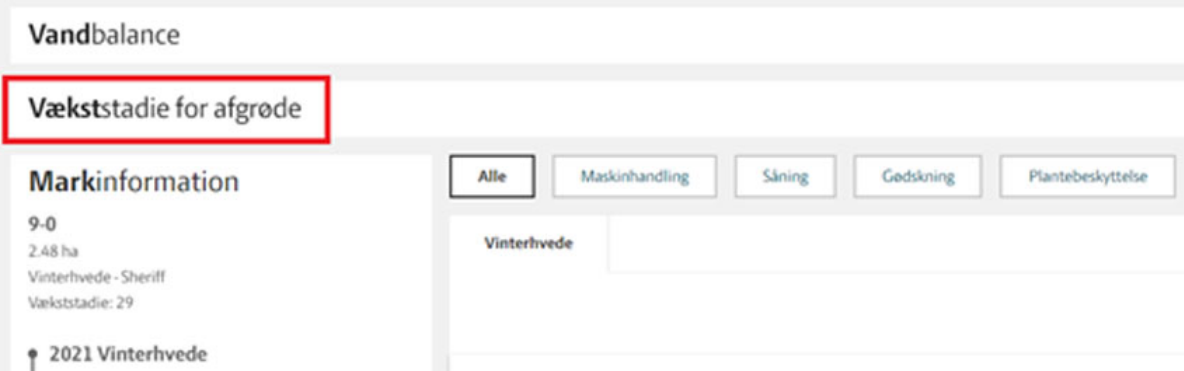

Figur 1. Skærmbillede fra CropManager. For visning af beregnet vækststadieudvikling i aktuel mark klikkes på 'Vækststadie for afgrøde' - markeret med rød firkant.

På grafen vises med en fuld linje vækststadieudviklingen frem til denne aktuelle dato og med en stiplet linje udviklingen, som den forventes ifølge vejrprognosen, ti dage frem (se Figur 2 nedenfor).

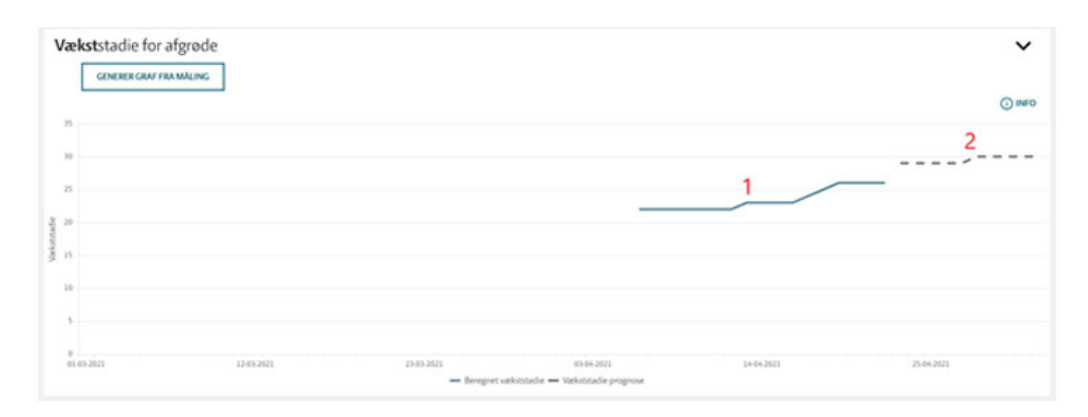

Figur 2. Skærmbillede fra CropManager. Den beregnede udvikling i vækststadie vises med en fuld linje (1) og udviklingen beregnet ud fra vejrprognosen vises med stiplet linje (2).

Foretager man selv en bestemmelse af afgrødens vækststadie, som ikke stemmer overens med den model-beregnede, giver programmet mulighed for at korrigere grafen. Du kan enten klikke på grafen for den dag, hvor den faktiske vækststadiebestemmelse er foretaget, eller på tekstfeltet 'Generer graf fra måling'. I begge tilfælde får du vist en tekstboks, hvor det korrigerede vækststadie angives (se Figur 3 nedenfor). Grafen viser herefter både den beregnede udvikling efter korrektion og udviklingen uden korrektion.

I Figur 4 ser man den beregnede vækststadieudvikling i en mark nær Hadsten igennem vækstsæsonen 2020.

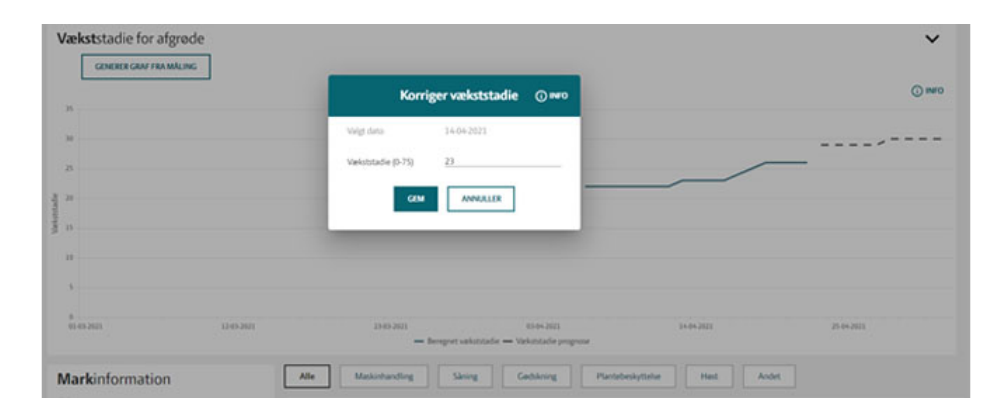

Figur 3. Skærmbillede fra CropManager. Tekstboks til korrektion af det modelberegnede vækststadie.

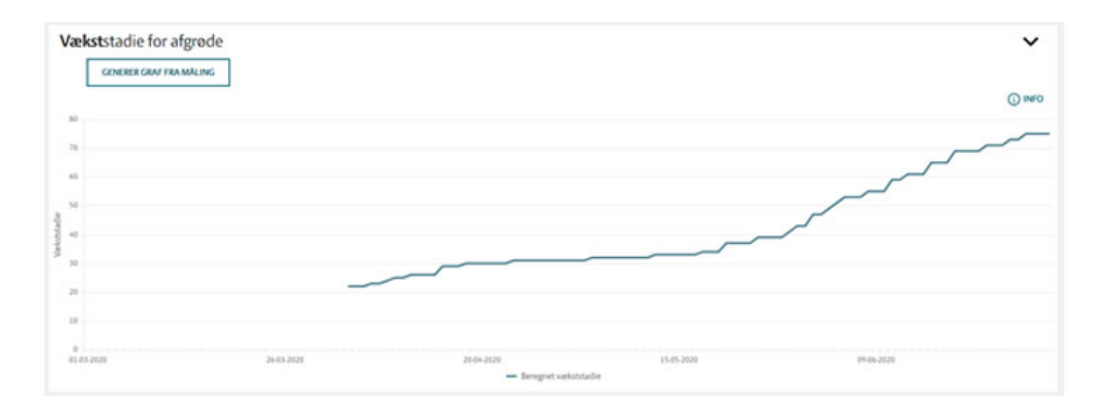

Figur 4. Skærmbillede fra CropManager. Beregnet vækststadieudvikling i vækstsæsonen 2020 i mark nær Hadsten.

## **Emneord**

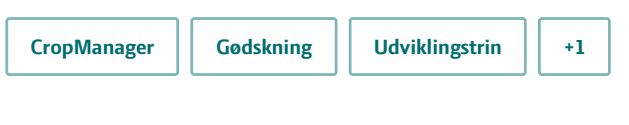

Publiceret: 03. maj 2021 Opdateret: 03. maj <sup>2021</sup>

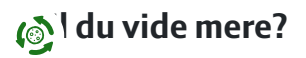

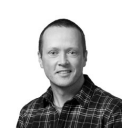

**Henrik [Vestergaard](https://www.landbrugsinfo.dk/search?generated=true&sort=RelevanceDesc&query=Henrik%20Vestergaard%20Poulsen) Poulsen** [hevp@seges.dk](mailto:hevp@seges.dk) Konsulent SEGES

[+45 8740 5578](tel:+45 8740 5578)

## **Støttet af**

Promilleafgiftsfonden for landbrug

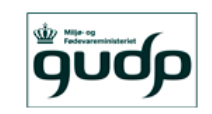

Dette projekt mednansieres af "Grønt Udviklings- og [Demonstrationsprogram",](https://mst.dk/erhverv/groen-virksomhed/groent-udviklings-og-demonstrationsprogram-gudp/) (GUDP) under Fødevareministeriet.

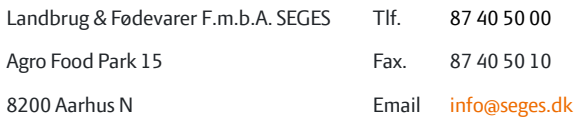